## PLANNING COURSE SCHEDULES WITH SEA GULL SCHEDULER

- 1. In your Student Center in GullNet, click on Sea Gull Scheduler and follow the instructions to open Sea Gull Scheduler, be sure to disable your pop-up blocker and leave this tab open.
- 2. Clicking on "+ Add Course" allows you to create a list of courses you wish to take during a specific term:

| Sea Gull Sched  | uler Text Only                     |                   |                                     | 😯 Неір                                | 🕀 Sign out |
|-----------------|------------------------------------|-------------------|-------------------------------------|---------------------------------------|------------|
|                 | S                                  | alis              | bury                                |                                       |            |
| Course Status   | Open Classes Only                  | Change            | Term                                | Spring 2018                           |            |
| Campuses        | All Campuses Selected              | Change            | Academic Groups                     | All Academic Groups Selected          | Change     |
| Sessions        | All Sessions Selected              | Change            | Instruction Modes                   | All Instruction Modes Selected        | Change     |
| 6               | nstructions: Add desired courses   | and breaks and st | lick Concernto Schodulos            | hutton! X                             |            |
| Courses         |                                    | + Add Course      | Breaks                              |                                       | Add Break  |
| Add the cours   | ses you wish to take for the upcom | ing term          | <ol> <li>Add times durin</li> </ol> | ng the day you do not wish to take cl | asses.     |
| Schedule        | c                                  |                   |                                     |                                       |            |
|                 |                                    |                   |                                     |                                       |            |
| C Generate Sche | dules                              |                   |                                     |                                       |            |

3. Your first option in selecting courses is by selecting the SUBJECT in the drop-down box first, and then the COURSE. The course description will be displayed, including any required prerequisite courses and if the course satisfies any general education requirements. Click "+ Add Course" to add the course to your "Desired Courses"

list.

| bject  | By General<br>Education Course | By Additional<br>Attributes | By Instructor                                       |     | Desired<br>Courses | Current<br>Schedule     |
|--------|--------------------------------|-----------------------------|-----------------------------------------------------|-----|--------------------|-------------------------|
|        | Subject                        | Art (ART)                   |                                                     | -   | Choose a Co        | urse and click Add Cour |
|        | Course                         | 104 ART APPRECIAT           | ION                                                 | •   |                    |                         |
| and ar |                                |                             | clude art theory, visual<br>g media and techniques, | the |                    |                         |

4. Your second option of selecting courses is to use the "By General Education Course". This option allows you to search for courses that fulfill the General Education requirement you are searching for. The course description will be displayed, including any required prerequisite courses and if the course satisfies any general education requirements. Click "+ Add Course" to add the course to your "Desired Courses" list

| y Subject | By General<br>Education Course | By Additional<br>Attributes                                                     | By Instructor            |     | Desired<br>Courses | Current<br>Schedule  |
|-----------|--------------------------------|---------------------------------------------------------------------------------|--------------------------|-----|--------------------|----------------------|
|           | Attribute                      | Gen Ed 1A (Composition)                                                         | ×                        | × • | Choose a Co        | urse and click Add C |
|           | Subject                        | English (ENGL)                                                                  |                          | •   |                    |                      |
|           | Course                         | 103 COMPOSITION AN                                                              | D RESEARCH               | •   |                    |                      |
|           |                                | POSITION AND RESEARCI<br>ademic writing. Focus or<br>n literacy. Three hours pe | n argument, critical rea | -   |                    |                      |

5. **Optional Step**: Click on "+ Add Breaks" to record times during the day when you don't wish to take classes (Examples: sports, commuting, employment).

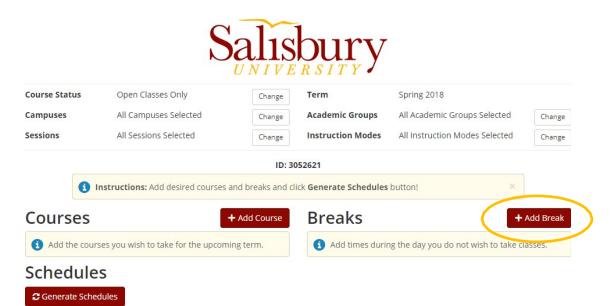

6. Click on "Generate Schedules" to generate a list of all schedules that meet your course and break criteria:

| Course Status | Open Classes Only                  | Change       | Term                              | Spring 2018                            |          |
|---------------|------------------------------------|--------------|-----------------------------------|----------------------------------------|----------|
| Campuses      | All Campuses Selected              | Change       | Academic Groups                   | All Academic Groups Selected           | Chang    |
| Sessions      | All Sessions Selected              | Change       | Instruction Modes                 | All Instruction Modes Selected         | Chang    |
| 0             | nstructions: Add desired courses   |              | 052621<br>lick Generate Schedules | button! ×                              |          |
| Courses       |                                    | + Add Course | Breaks                            | +/                                     | Add Brea |
| Add the cours | ses you wish to take for the upcom | ing term.    | Add times durin                   | ng the day you do not wish to take cla | asses.   |

7. You can hover over the magnifying glass to view a preview of the schedule or click "view" for more details of a specific schedule.

| Sch    | e   | du     | les                                                                                                    |                                   |
|--------|-----|--------|----------------------------------------------------------------------------------------------------|-----------------------------------|
| C Gen  | ner | ate So | ichedules                                                                                                    |                                   |
| G Ge   | ene | erate  | d 1000+ Schedules                                                                                                    | ×                                 |
| View 1 | 1   | Q      | Accounting (ACCT) 201 003 English (ENGL)-103-003, Fitness and Wellness (FT<br>Bam ST)-101-001                         | WL)-106-014, Fitness and Wellness |
| View 2 | 2   | Q      | 9am     English (ENGL)-103-024, Fitness and Wellness (FT       10am     T)-101-013                                    | WL)-106-031, Fitness and Wellness |
| View 3 | 3   | Q      | 12pm     English (ENGL)-103-025, Fitness and Wellness (FT       1pm     pm       2pm     T)-101-013                   | WL)-106-031, Fitness and Wellness |
| View 4 | 4   | €      | 3pm         English (ENGL)-103-151, Fitness and Wellness (FT           4pm         57)-101-013                        | WL)-106-031, Fitness and Wellness |
| View 5 | 5   | Q      | брт<br>English (ENGL)-103-001, Fitness and Wellness (FT<br>[7pm<br>(FTVVL)-100-000, FTIStory (FTST)-101-152           | WL)-106-031, Fitness and Wellness |
| View 6 | 6   | Q      | Accounting (ACCT)-201-003, English (ENGL)-103-002, Fitness and Wellness (FT<br>(FTWL)-106-030, History (HIST)-101-152 | WL)-106-031, Fitness and Wellness |
| View 7 | 7   | Q      | Accounting (ACCT)-201-003, English (ENGL)-103-004, Fitness and Wellness (FT<br>(FTWL)-106-030, History (HIST)-101-152 | WL)-106-031, Fitness and Wellness |
|        |     |        | Accounting (ACCT) 201 003 English (ENGL) 103 005 Eitness and Wellness (ET                                             | WILLING 031 Eitness and Wellness  |

- 8. If there are too many schedules to choose from or a schedule within your parameters is not available, go back to "Courses" or "Breaks" and make adjustments.
  - Refer back to any additional course options given to you from your Program Planning meeting.

9. Once a schedule is chosen, click "Send to Shopping Cart" button from the schedule view. Your desired scheduled will be saved in your Sea Gull Scheduler Shopping Cart until you are able to Enroll for the semester.

| Potentia      | al Sc     | hedul         | e for .         |             | . I          |          |       |                      |               |         |
|---------------|-----------|---------------|-----------------|-------------|--------------|----------|-------|----------------------|---------------|---------|
| K Back        | Print     | 🖂 Email       | ✓ Validate      | e 🏼 🏹 Se    | end to Shopp | ing Cart |       | Shuffle              | Schedule 1 of | 8 🕄     |
|               |           |               |                 |             | ID:          | 3058967  |       |                      |               |         |
| You are viewi | ing a pot | ential schedu | ile only and yo | ou must sti | ll register. |          |       |                      |               | ×       |
|               | Status    | Class         | Section         | Subject     | Course       | Seats    | Seats | Dav(s) & Location(s) | Campus        | Credits |

10. Once Enrollment is open you will select your "Shopping Cart" tab at the top of your Sea Gull Scheduler Account. This will allow you to view your desired schedule and check if seats are still available in the courses you want to take.

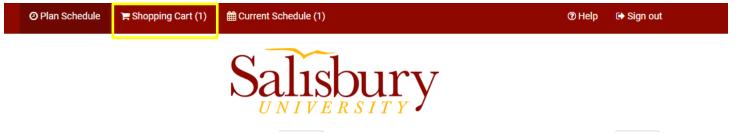

11. After you double check your schedule in your "Shopping Cart" you will then click "Register" in Sea Gull Scheduler to enroll into your courses.

| O Plan Schedule | `Ħ Shopping Cart (1) | Current Schedule (1) |         |            |             | @ Helj  | p 🕞 Sign out |
|-----------------|----------------------|----------------------|---------|------------|-------------|---------|--------------|
| Shopping C      | Cart for             |                      | 🖂 Email | ✓ Validate | 🖋 Edit Cart | 🖶 Print | Register     |

12. You will then want to go into GullNet and check your "My Academic Requirements" (Academic Record tile) and your "My Class Schedule" (Enrollment tile) to double check that your officially enrolled in your courses.

Reminders:

- Students can register at their appointed time only if they've been activated by their advisor. Your Enrollment Appointment Information is available in your Student Center inGullNet.
- Be flexible with your schedule and consider course alternatives if needed.

## Changing your Schedule with Sea Gull Scheduler

- 1. In your Student Center in GullNet, click on Sea Gull Scheduler and follow the instructions to open Sea Gull Scheduler, be sure to disable your pop-up blocker and leave this tab open.
- 2. Clicking on "+ Add Course" allows you to create a list of courses you wish to take during a specific term:

| Sea Gull Sched  | uler Text Only                     |              |                   | 😯 Help                               | 🕀 Sign out |
|-----------------|------------------------------------|--------------|-------------------|--------------------------------------|------------|
|                 | S                                  | alis         | bury              |                                      |            |
|                 | $\sim$                             | UNIVE        | RSITY             |                                      |            |
| Course Status   | Open Classes Only                  | Change       | Term              | Spring 2018                          |            |
| Campuses        | All Campuses Selected              | Change       | Academic Groups   | All Academic Groups Selected         | Change     |
| Sessions        | All Sessions Selected              | Change       | Instruction Modes | All Instruction Modes Selected       | Change     |
|                 |                                    |              |                   |                                      |            |
|                 | nstructions: Add desired courses   |              |                   |                                      |            |
| Courses         |                                    | + Add Course | Breaks            | +                                    | Add Break  |
| Add the court   | ses you wish to take for the upcom | ling term.   | Add times durin   | ng the day you do not wish to take c | asses.     |
| Schedule        | S                                  |              |                   |                                      |            |
|                 |                                    |              |                   |                                      |            |
| C Generate Sche | dules                              |              |                   |                                      |            |
|                 |                                    |              |                   |                                      |            |

3. Your first option in selecting courses is by selecting the SUBJECT in the drop-down box first, and then the COURSE. The course description will be displayed, including any required prerequisite courses and if the course satisfies any general education requirements. Click "+ Add Course" to add the course to your "Desired Courses" list.

| ect Education       |                  | By Additional<br>Attributes                                                              | By Instructor                          |                       | Desired<br>Courses | Current<br>Schedule |           |
|---------------------|------------------|------------------------------------------------------------------------------------------|----------------------------------------|-----------------------|--------------------|---------------------|-----------|
| Su                  | bject Art (      | ART)                                                                                     |                                        | -                     | Choose a Cou       | irse and click Ad   | ld Course |
| Co                  | urse [104        | ART APPRECIATI                                                                           | ON                                     | •                     |                    |                     |           |
| and architecture of | ct matter and co | zation. Topics inc<br>ontent, art-making<br>of art to its histor<br>T.A., art minor or a | media and techn<br>ical and cultural c | iques, the<br>ontext. |                    |                     |           |

4. Your second option of selecting courses is to use the "By General Education Course". This option allows you to search for courses that fulfill the General Education requirement you are searching for. The course description will be displayed, including any required prerequisite courses and if the course satisfies any general education requirements. Click "+ Add Course" to add the course to your "Desired Courses" list

| Add Co     | urses for                      |                                                            |               |            |                    |                     |           |
|------------|--------------------------------|------------------------------------------------------------|---------------|------------|--------------------|---------------------|-----------|
| By Subject | By General<br>Education Course | By Additional<br>Attributes                                | By Instructor |            | Desired<br>Courses | Current<br>Schedule |           |
|            | Attribute                      | Gen Ed 1A (Composition                                     | n) <b>x</b>   | × -        | Choose a Co        | urse and click A    | dd Course |
|            | Subject                        | English (ENGL)                                             |               | •          |                    |                     |           |
|            | Course                         | 103 COMPOSITION A                                          | ND RESEARCH   | •          |                    |                     |           |
| Englis     | sh (ENGL) 103 - COMP           | OSITION AND RESEAR                                         | СН            |            |                    |                     |           |
| and w      |                                | ademic writing. Focus o<br>n literacy. Three hours p<br>N. |               | -          |                    |                     |           |
|            |                                |                                                            |               |            |                    |                     |           |
| < Don      | le                             |                                                            |               | Add Course |                    |                     |           |

5. Click on "Generate Schedules" to generate a list of all schedules that meet your course and break criteria. Be sure you de-select the course you want to Swap out of to build accurate schedule options:

| Course Status        | Open Classes Only                                                           | Change       | Term              | Spring 2018                    |          |
|----------------------|-----------------------------------------------------------------------------|--------------|-------------------|--------------------------------|----------|
| Campuses             | All Campuses Selected                                                       | Change       | Academic Groups   | All Academic Groups Selected   | Chang    |
| Sessions             | All Sessions Selected                                                       | Change       | Instruction Modes | All Instruction Modes Selected | Chang    |
|                      | nstructions: Add desired courses                                            |              |                   |                                | dd Breal |
| Courses + Add Course |                                                                             | + Add Course | Breaks            |                                |          |
| courses              | <ol> <li>Add the courses you wish to take for the upcoming term.</li> </ol> |              |                   |                                |          |

6. You can hover over the magnifying glass to view a preview of the schedule or click "view" for more details of a specific schedule.

|        |   | chedules<br>d 1000+ Schedules                     |                                                                                                    |  |
|--------|---|---------------------------------------------------|----------------------------------------------------------------------------------------------------|--|
| /iew 1 | Q | M T W Th<br>8am                                   | English (ENGL)-103-003, Fitness and Wellness (FTWL)-106-014, Fitness and Wellness<br>57)-101-001           |  |
| /iew 2 | Q | 9am 9am 9am 9am 9am 9am 9am 9am 9am 9am           | English (ENGL)-103-024, Fitness and Wellness (FTWL)-106-031, Fitness and Wellness<br>ST)-101-013           |  |
| /iew 3 | Q | 12pm<br>1pm<br>2pm                                | English (ENGL)-103-025, Fitness and Wellness (FTWL)-106-031, Fitness and Wellness<br>5T)-101-013           |  |
| /iew 4 | Q | 3pm<br>4pm<br>5pm                                 | English (ENGL)-103-151, Fitness and Wellness (FTWL)-106-031, Fitness and Wellness ST)-101-013              |  |
| /iew 5 | Q | 6pm<br>[ 7pm<br>(FTVVE)-T00-050, THStOP)          | English (ENGL)-103-001, Fitness and Wellness (FTWL)-106-031, Fitness and Wellness                          |  |
| /iew 6 | Q | Accounting (ACCT)-201-<br>(FTWL)-106-030, History | 003, English (ENGL)-103-002, Fitness and Wellness (FTWL)-106-031, Fitness and Wellness<br>/ (HIST)-101-152 |  |
| /iew 7 | Q | Accounting (ACCT)-201-<br>(FTWL)-106-030, History | 003, English (ENGL)-103-004, Fitness and Wellness (FTWL)-106-031, Fitness and Wellness<br>/ (HIST)-101-152 |  |
|        |   | Accounting (ACCT) 201                             | 003 English (ENGL) 103 005 Eitness and Wallness (ETWL) 106 031 Eitness and Wallness                        |  |

 Once a schedule is chosen, click "Send to Shopping Cart" button from the schedule view. Your desired scheduled will be saved in your Sea Gull Scheduler Shopping Cart until you are able to Enroll for the semester.

Potential Schedule for

| K Back                                                                              | 🖂 Email | ✓ Validate | 😭 Send to Sho |  |  | Shuffle | Schedule 1 c | of 8 🜔 |
|-------------------------------------------------------------------------------------|---------|------------|---------------|--|--|---------|--------------|--------|
| ID: 3058967                                                                         |         |            |               |  |  |         |              | ×      |
| Status Class Section Subject Course Seats Seats Dav(s) & Location(s) Campus Credits |         |            |               |  |  |         |              |        |

8. To make the "Swap" you will then need to go to your "Current Schedule" and select the "Swap" button.

| O Plan Schedule | 🏋 Shopping Cart (1) | ∰ Current Schedule (5) |                | ⑦ Help               | 🕞 Sign out |
|-----------------|---------------------|------------------------|----------------|----------------------|------------|
| My Current      | Schedule fo         | or                     | 🖂 Email 🛛 Swap | Edit or Drop Classes | 🔒 Print    |

9. You will need to select the course you want to "Swap" out of and use the "Shopping Cart" feature to pull the course you have already selected. Once you have selected your Options you will have to click the "Swap" button to confirm your change.

| Swap | a Class for                                   |                        |               |            |                 |          |      |
|------|-----------------------------------------------|------------------------|---------------|------------|-----------------|----------|------|
|      | Select a class from current schedule to swap: | Select A Class         |               |            |                 |          | •    |
|      | Search for a new class to swap with:          | By Class #             | Shopping Cart | By Subject |                 |          |      |
|      |                                               | Enter Class # to Swap: |               |            | <b>Q</b> Search |          |      |
|      |                                               |                        |               |            |                 | < Cancel | Swap |

10.You will then want to go into GullNet and check your "My Academic Requirements" (Academic Record tile) and your "My Class Schedule" (Enrollment tile) to double check that your officially enrolled in your courses.

Reminders:

- Students can register at their appointed time only if they've been activated by their advisor. Your Enrollment Appointment Information is available in your Student Center in GullNet.
- Be flexible with your schedule and consider course alternatives if needed.